# EmLOC **Notlichtzentrale** LineControl

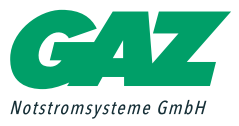

## Notlichtzentrale

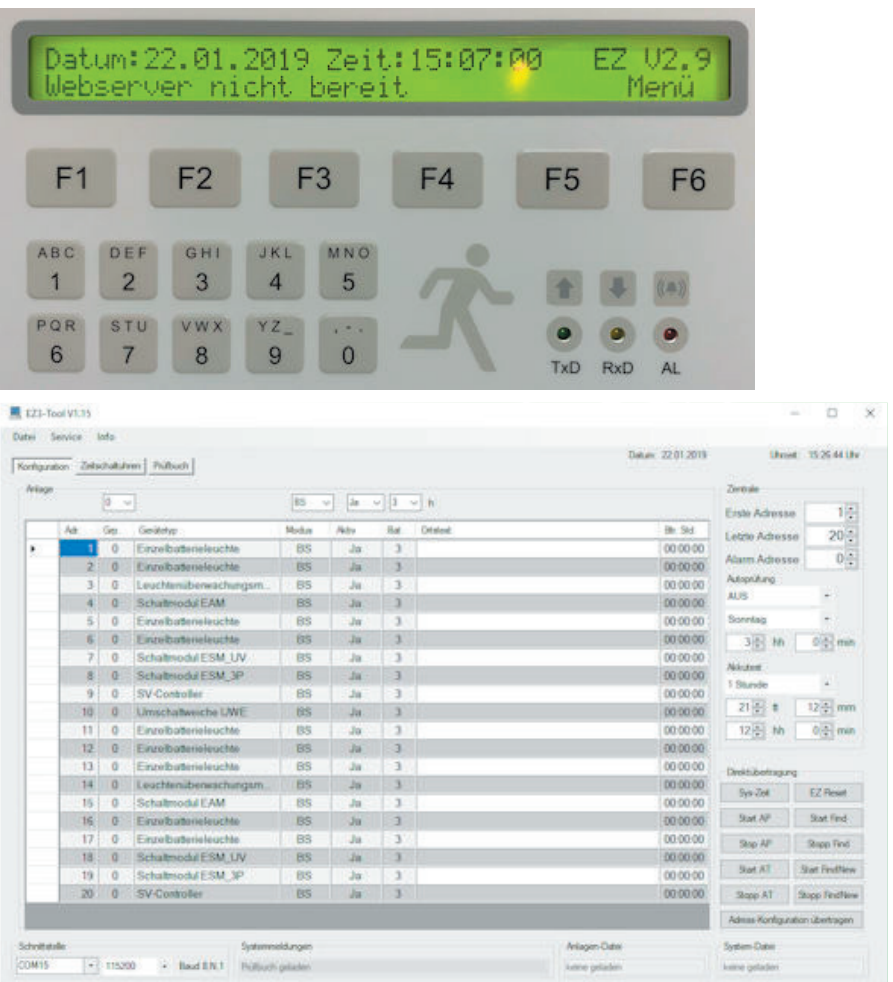

## **Bedienungsanleitung** Bedienungsanleitung

Stand: Mai 2019

### **Inhaltsverzeichnis**

- 1. Funktionszeichnung der Zentrale, Techn. Daten (Seite 3)
- 2. Geräteeigenschaften (Seite 4)
- 3. Menüstruktur mit Darstellung der Untermenüs (Seite 5)
- 4. Menüerklärung mit Bedienhinweisen (Seite 6)
- 5. Funktion der Automatikprüfung (Seite 9)
- 6. Com-Server-Verwendung (Seite 9)
- 7. EZ-3-Logbuch (Seite 10)
- 8. Sonderfunktionen (Seite 11)
- 9. Inbetriebnahme (Seite 12)
- 10. Fehlerbehebung (Seite 13)
- 11. EmLOC-Datenrepeater, -verstärker (Seite 14)
- 12. Software "EZ-Tool" für die Ortstexteingabe und mehr (Seite 15)
- 13. Option Webserver (Seite 15)
- 14. Maß- und Befestigungszeichnung (Seite 16)
- 15. Installationsübersicht (Seite 17)
- 16. Wartungsbuch (Seite 18)
- 17. Anlageninformation (Seite 19)
- 18. Inbetriebnahmeinformationen (Seite 20)

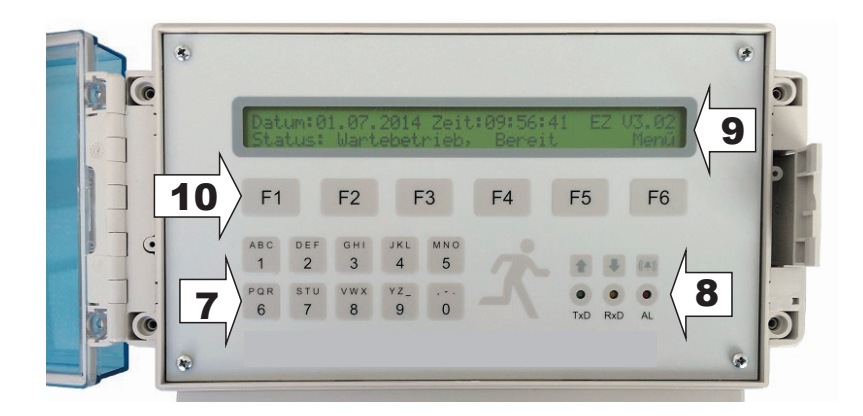

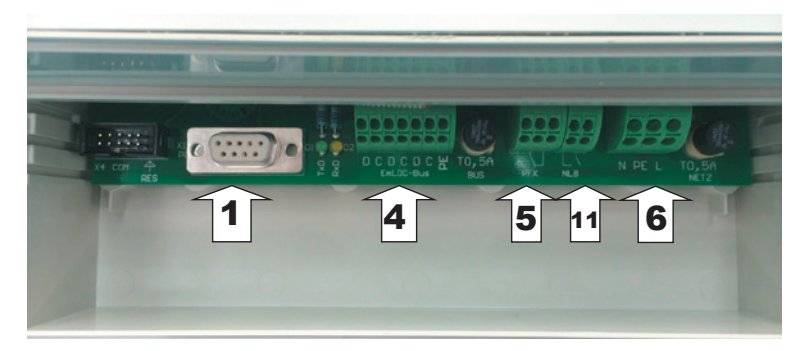

- 1. PC/Drucker-Anschluss RS232, 9600 Baud, 8N1, XON/XOFF.
- 2. Anschluss Netzwerk für Webserver.
- 3. PC/Drucker-Anschluss RS232, 9600 Baud, 8N1, XON/XOFF.
- 4. Anschluss EmLOC-Datenleitungen (innen).
- 5. Potentialfreier Meldekontakt (innen).
- 6. Netzanschluss. 3. PC/Drucker-Anschluss RS232, 9600 Baud, 8N1, XON/XOFF.
- 7. Ziffertasten.
- 7. ∠inertasten.<br>8. Aktiv-Anzeige für Datenübertragung und Alarmierung.
- o. Aktiv-Anzeige für Batendberträgung und A<br>9. LCD-Anzeige 2x 40 Zeichen.
- 3. ESB / Wizcigo ZX 40
- 11. Option Notlichtblockierung (Schalter, potentialfrei) 8. Aktiv-Anzeige für Datenübertragung und Alarmierung.

## 2 3  $\frac{1}{2}$

Bei der Webserverversion wird die COM-Verbindung über ein separates Kabel hergestellt.

Bei der Webserverversion

#### **Ausführung** 10. Funktionstasten

Wandgehäuse 180 x 213 x 98 mm (Höhe x Breite x Tiefe) aus schlagzähem Polystyrol mit Klarsichtdeckel. Temperaturbeständig bis ca. 65 Grad Celsius.

Schutzart IP 54. Anschlußspannung 230V/50Hz, Leistungsaufnahme max. 14VA.

#### **Eigenschaften**

Die EZ-3 ist eine zentrale Überwachungs- und Steuereinrichtung für bis zu 999 EmLOC-Endgeräte mit folgenden Spezifikationen:

- keine Unter- oder Zwischenstation erforderlich ! Alle Endgeräte werden direkt **parallel** über einen 2-Draht-Bus angeschlossen.
- automatischer Funktionstest (täglich, wöchentlich oder monatlich).
- manueller Funktionstest für einzelne oder alle Endgeräte.
- automatischer Betriebsdauertest programmierbar.
- manueller Betriebsdauertest für einzelne oder alle Endgeräte.
- manuelle Statusabfrage einzelner Endgeräte mit Typenerkennung.
- 3-stellige Adresscodierung (001-999 oder ALL).
- beleuchtetes LCD-Display mit 2 Zeilen à 40 alphanumerische Zeichen.
- Zehnertastatur mit Buchstabenfunktion für Dateneingabe.
- Funktionstasten für Menüsteuerung und manuelle Funktionen.
- Testzeitpunkte minutengenau einstellbar.
- Ausdruck der Statusinformationen aller oder einzelner Endgeräte, Prüfergebnisse, Systemeinstellungen und Prüfbücher über externen Drucker (Option) möglich.
- Serielle Schnittstelle RS232 für PC- und Druckeranschluss. Bluetooth optional.
- Konverterbetrieb für PC-Zentrale (Visualisierung) möglich.
- EmLOC Busanschluss 2-adrig für parallelen Anschluss aller Endgeräte.
- potentialfreier Umschaltkontakt für Sammelstörung, Funktion programmierbar.
- Prüfbuch für Ergebnisspeicherung bis zu 11 Jahren.
- Konfiguration der Anlage und der EZ auch mit PC-Software EZ3-Tool möglich.
- einzelne Adressen aus- und einblendbar.
- separate Gruppenadresse für Leuchtengruppen konfigurierbar.
- Betriebsart (BS/DS) über die Zentrale programmierbar.
- Dauerlicht über Zentrale schaltbar (abhängig von den Endgeräten).
- Betriebsdauer jeder einzelnen Adresse über Zentrale programmierbar.
- 20 Timer zur Steuerung von Dauerlichtfunktionen und Notlichtblockierung. Diese können Einzeladressen, Adressgruppen oder das komplette System ansprechen.
- Buswatchdogfunktion zur Fehlersuche.
- Notlichtblockierung bei Unbesetztbetriebszeiten.
- Detaillierte Statusanzeige der EmLOC-Geräte mit allen Geräteparametern
- Softwareupdate der EZ über serielle Schnittstelle
- In Verbindung mit der kostenlosen Visualisierungssoftware als EmLOC-Konverter einsetzbar.
- Deutsch/Englisch (in Systemmenü wählbar)
- Sommer- /Winterzeitumstellung automatisch oder abschaltbar
- Webserveroption. Parametereinstellung analog zum EZ-Tool.
- Option Notlichtblockierung über potentialfreiem Schalter

#### **Menüstruktur**

Die Menüführung erlaubt eine übersichtliche Bedienung der EZ. Sie erfolgt über 6 Funktionstasten F1 bis F6. Dabei zeigt die untere Anzeigenzeile die jeweilige Funktionszuordnung an. Vom Startmenü gelangt man mit der F6-Taste (Menü) in das Kommando-Menü, von dort aus in die entsprechenden Untermenüs.

#### 1 **Start-Menü: Anzeige von Datum, Uhrzeit, Version und Status der Zentrale.**

#### 2 **Kommando-Menü: Manuelle Kommunikation.**

- 2.1 Informations- und Konfigurationsmenü **Geräte**.
	- 2.1.1 Geräteinformationen: **Zeigen**
		- 2.1.1.1 Geräteadresse auswählen (mit Ziffer- oder Funktionstasten)
		- 2.1.1.2 Geräteinformation wählen (Pfeiltasten)
		- 2.1.1.3 Geräteadresse aus- / einblenden
	- 2.1.2 Geräteadresse: **Bedienen**.
		- 2.1.2.1 Adresswahl über Zifferntasten
		- 2.1.2.2 Funktion 1 (Pfeiltasten): Status, Prüfen ein und aus
		- 2.1.2.3 Funktion 2: Batterietest ein/aus, Datenreset
		- 2.1.2.4 Funktion 3: Dauerlicht ein/aus und blinken
		- 2.1.2.5 Funktion 4: Notbetrieb ein/aus (Fernschalter)
		- 2.1.2.6 Funktion 5: Dauerlicht für Gruppe ein/aus
		- 2.1.2.7 Funktion 6: Ein-/Ausblenden für Adresse oder Gruppe
	- 2.1.3 Geräteadresse: **Konfigurieren**.
		- 2.1.3.1 Adressbereich ein-/ausblenden
		- 2.1.3.2 Adressbereich eine Gruppe zuordnen
		- 2.1.3.3 Adressbereich BS/DS zuordnen
		- 2.1.3.4 Adressbereich Notbetriebszeit zuordnen
		- 2.1.3.5 Gesetzte Konfiguration an Geräte senden
- 2.2 **Prüfbücher**
	- 2.2.1 Auswahl aus allen Prüfungen möglich
	- 2.2.2 Auswahl aus nur fehlerhaften Prüfungen möglich
	- 2.2.3 Prüfergebnisse anzeigen
- 2.3 **Druck**ermenü: Erscheint nur, wenn in der Systemeinstellung bei "Schnittstelle" ein Drucker ausgewählt wurde.
	- 2.3.1 Letzte Prüfergebnisse mit Fehlern oder alle Prüfergebnisse drucken
	- 2.3.2 Komplettes Prüfbuch ausdrucken
	- 2.3.3 Ausgewählten Prüfbucheintrag drucken
	- 2.3.4 Systemdaten drucken
	- 2.3.5 Einstellung, ob und was nach einer Autoprüfung gedruckt werden soll
- 2.4 **Syst**emeinstellungen:
	- 2.4.1 Einstellung der im System verwendeten Adressen (Bereich)
	- 2.4.2 Variation der automatischen Adresssuche (Find/Fastfind). Siehe auch Seite 10
	- 2.4.3 Einstellung der automatischen Prüfung (von der Zentrale ausgehend): Autoprüfung aus, täglich, wöchentlich oder monatlich
	- 2.4.4 Auswahl des Prüftages und Einstellung der Prüfzeit
	- 2.4.5 Einstellung Datum und Zeit (aktuell)
	- 2.4.6 Neuinitialisierung der EZ-3. Werkseinstellung wiederherstellen
	- 2.4.7 Zeitintervall Buswatchdog
	- 2.4.8 Adresse des Fehlerschaltmoduls
	- 2.4.9 Zeitschaltuhr 01 bis 20 Programmierung
	- 2.4.10Vorwahlzeit Betriebsdauertest (1 / 1,5 / 3 / 8 Stunden oder AUS)
	- 2.4.11Startdatum und –zeit Betriebsdauertest
	- 2.4.12Schnittstelle konfigurieren (PC oder Drucker und Baudrate)
	- 2.4.13 Druckerauswahl
	- 2.4.14Sommer-/Winterzeitumstellung ein-/ausschalten
- 2.4.15 Zeitintervall Dauerstatus (Ringstatus)
- 2.4.16 IP-Adresse einstellen (nur Webserverbetrieb)
- 2.4.17Konfiguration Melderelais
- 2.4.18Systemsprache wählen

#### **Die Menüs und Bedienung im Einzelnen**

#### *1. Status-Menü: Anzeige von Datum, Uhrzeit, Version und Status der Zentrale.*

Im Hauptmenü 1 sind die wichtigen Systemdaten ohne Bedienung zu erkennen. Datum und Uhrzeit sind mit der Softwareversionsnummer in der ersten Zeile zu erkennen, während die untere Zeile den aktuellen Arbeits-Status der EZ-3 gibt. Mit der Menütaste (F6) kann zu den anderen Menüpunkten gewechselt werden.

#### *2. Kommando-Menü: Manuelle Kommunikation.*

Von diesem Menü aus werden alle manuell ausführbaren Funktionen ermöglicht. Es können vier Hauptbereiche angewählt werden:

- **Gerät**: Beinhaltet Konfiguration, Anzeige und Bedienung aller angeschlossenen und gefundenen Adresseinheiten.
- **PBuch:** Beinhaltet alle Prüfergebnisse und das komplette Prüfbuch.
- **Druck:** Druckermenü zum Ausdrucken von Prüfergebnissen und Systemeinstellungen.
- **Syst:** Hier werden alle Systemeinstellungen vorgenommen.

#### *2.1 Geräteliste, Bedienung und Konfiguration [F3]*

In diesem Menü geht es um alle angeschlossenen und gefundenen Adressmodule. Im Auswahlmenü "Zeigen" werden alle gefundenen Geräte mit der entsprechenden Konfiguration und dem zugeordneten Ortstext angezeigt. Die Adresswahl erfolgt über Direkteingabe mit den Ziffertasten oder über die Adr+/- Funktionstasten. Hier können die Adressen mit E/A ein- bzw. ausgeblendet werden. Ansonsten ist dies ein reines Informationsmenü.

Bedienfunktionen gibt es im gleichnamigen Menü. Hier erfolgt die Statusabfrage der ein mit den Ziffertasten eingestellten Adresse im ersten Untermenü. Hier kann auch eine Kurzprüfung ausgelöst oder gestoppt werden. Im nächsten Untermenü kann der manuelle Betriebsdauertes ausgelöst oder gestoppt werden. Die Datenreset-Funktion löscht die Fehlermeldungen an der Adresse und setzt laufende Prozesse zurück.

Das nächste Untermenü bietet die Möglichkeit der Dauerlichtkonfiguration. Die Funktionen sind DL-Ein, DL-Aus und DL-Blinken. Die Blinkfunktion wird häufig zur

Leuchtenidentifikation genutzt. Im nächsten Untermenü ist die "Fernschalterfunktion" realisiert. Hier kann ein laufender Notbetrieb ein- bzw. ausgeschaltet werden.

Das nächste Untermenü bietet die Möglichkeit, das Dauerlicht ganzer Leuchtengruppen ein- bzw. auszuschalten. Das letzte Untermenü bietet die Möglichkeit, Adresse oder Gruppen ein- bzw. auszublenden.

Im Konfigurationsbereich können wählbare Adressbereiche ein- bzw. ausgeblendet werden, eine Gruppenadresse zugeordnet werden, in BS- oder DS-Betrieb geschaltet werden, die Notbetriebszeit festgelegt werden und all diese Konfigurationsdaten an die angeschlossenen Adressmodule übermittelt werden.

#### *2.2 Prüfbuchbereich [F4]*

Das Prüfbuch zeigt alle Einträge nach Prüfdatum. Zu Selektion können alle Prüfbucheinträge mit F2 und F3 ausgewählt werden oder mit F4 und F5 nur die mit Fehlern. In der oberen Anzeigezeile wird Datum und Uhrzeit der Prüfung sowie die Art der Prüfung angezeigt. Mit F6 kann nun das gewählte Prüfergebnis angezeigt werden.

#### *2.3 Druckermenü*

Die Prüfergebnisse und das Prüfbuch können hier analog zur Anzeige ausgedruckt werden. Die Wahl zwischen einem Komplettausdruck der Prüfergebnisse oder nur der Fehlermeldungen besteht genauso wie im Anzeigemenü.

Mit <F6> erfolgt der Ausdruck des Prüfbuches in der Reihenfolge der Aktualität mit Datum, Uhrzeit und Prüfergebnis der einzelnen Adressen. Sollen nur einzelne Prüfbucheinträge gedruckt werden, so ist das nächste Menü zu wählen.

Mit der Taste <F3> erreicht man das nächste Untermenü, in dem ein Ausdruck eines gewählten Prüfbucheintrages erfolgen kann. Der Druck der Systemdaten (Einstellungen) erfolgt im nächsten Untermenü <F3>. Die Einstellung, ob nach jeder automatischen Prüfung gedruckt werden soll und was gedruckt werden soll ist im nächsten durch <F3> erreichbaren Menü einstellbar.

#### *2.4 Systemeinstellungen*

Hier werden alle Systemeinstellungen vorgenommen. Beim Einstellen der Systemadressen, Prüfergebnislöschung und Neuinitialisierung ist zu beachten, das die detaillierten Prüfergebnisse verloren gehen können. Die Logbucheinträge werden nicht beeinträchtigt.

Mit der Taste <F1> gelangt man immer ins vorherige Hauptmenü.

- 2.4.1. Hier wird der Adressumfang eingestellt (erste und letzte Adresse im System). In diesem Adressbereich wird geprüft. Ausgeblendete Adressen werden nicht berücksichtigt.
- 2.4.2. Beim automatischen Suchen angeschlossener Geräte kann hier zwischen dem Status-Befehl (Standard) oder dem Find-Befehl (schnell) gewählt werden. Der Findbefehl reicht in der Regel. Lediglich einige ältere EmLOC-Geräte kennen diesen Befehl nicht. Mit <F4> wird der Typ der Suchroutine gewählt. Die automatische Suche löscht alle eingetragenen Geräte und startet eine komplette Systemsuche. Die Variante "Neue Suche" sucht nur nach fehlenden Adressen und behält bereits gefundene Adressen bei. Mit Start wird die Suche gestartet.
- 2.4.3. Für die Automatik-Prüfung kann täglich, wöchentlich, monatlich oder keine Prüfung gewählt werden.
- 2.4.4. In diesem Menü wird Prüftag und Zeit eingestellt.
- 2.4.5. Einstellung für die Systemzeit und das Datum.
- 2.4.6. Für das Rücksetzen auf Werkseinstellung F6 drücken.
- 2.4.7. Hier kann die Buswatchdogzeit in Sekunden eingestellt werden. Diese Funktion schaltet die Fehler-LED der angeschlossen Adressen auf grün blinken (2x). Mit der Funktion kann eine Busunterbrechung ermittelt werden.
- 2.4.8. Mit der Zifferntastatur kann hier die Adresse eines zentralen Fehlerschaltmoduls eingestellt werden. Bei einem auftretenden Fehler in der Anlage wir diese Adresse dann geschaltet (Fernanzeige).
- 2.4.9. In diesem Menu werden die 20 Timer programmiert. Der Timer wird über die Zifferntastatur angewählt. Mit F6 kann nun die Einstellung vorgenommen werden. In den entsprechenden Untermenüs können jetzt Funktion, Triggerzeitpunkt und Empfängeradressen konfiguriert werden.
- Hier wird der Betriebsdauertest programmiert. Wir empfehlen, diesen nicht automatisch auszulösen, sondern bewusst von Hand. Wählbar ist hier aus" / 1h / 1,5h / 3h / 8h.<br>2.4.11. In diesem Menü
- 2.4.11. In diesem Menü ist das Auslösedatum und die Uhrzeit des Betriebsdauertestes (Kapazitätstest) einstellbar.<br>2.4.12. Konfiguration der Kommunikationsschni
- 2.4.12. Konfiguration der Kommunikationsschnittstelle (RS232, DSUB 9). Möglich sind PC oder Drucker, jeweils mit 9600 Baud oder 115200 Baud.
- 2.4.13. Auswahl des Druckertyps. Bei dem WSP-3240 handelt es sich um einen kleinen Akkubetriebenen Service-Drucker, der CR/LF getrennt erhält.
- 2.4.14. Auswahlmenü für die automatische Sommer-/Winterzeitumstellung.<br>2.4.15. Ringstatuszeit. Das ist die Intervallzeit bei der kontinuierlichen
- 2.4.15. Ringstatuszeit. Das ist die Intervallzeit bei der kontinuierlichen Abfrage der Adressen mit sofortiger Fehlermeldung.<br>24 16 Finstellen der IP-Adresse bei Webserverbet
- 2.4.16. Einstellen der IP-Adresse bei Webserverbetrieb.<br>2.4.17. Konfiguration des Meldekontaktes.
- 2.4.17. Konfiguration des Meldekontaktes.<br>2.4.18. Auswahl der Bedienersprache. Der
- 2.4.18. Auswahl der Bedienersprache. Deutsch und Englisch möglich.

Eine komfortable Konfiguration der EZ ermöglicht das kostenlose Programm EZ3-Tool 2019. Hier können bequem alle Einstellungen vorgenommen werde und via Schnittstelle zur EZ übertragen werden. Download über www.krk.de

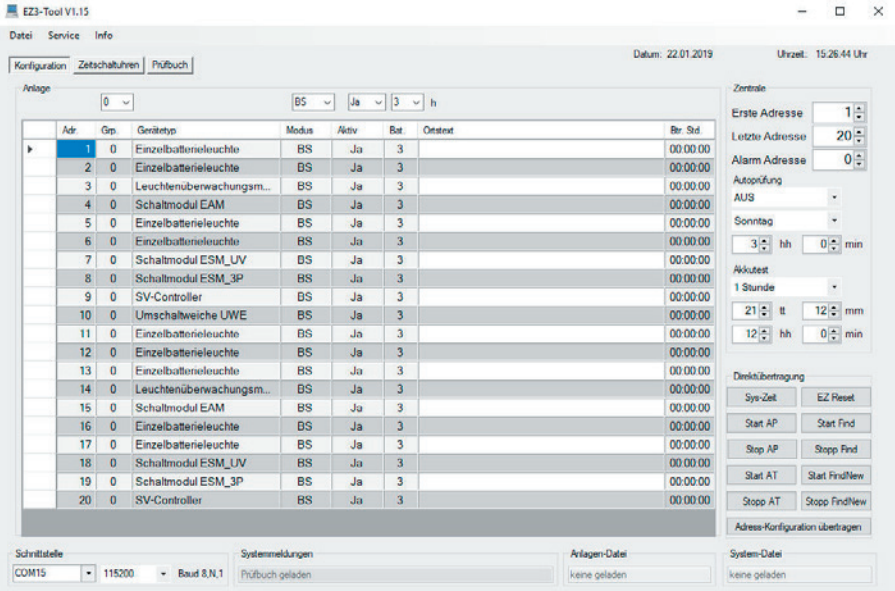

#### **Funktion der Automatikprüfung**

Sind alle Voraussetzungen vorhanden, die für die Auslösung der automatischen Prüfung nötig sind, so wird folgender Ablauf eingeleitet:

- 1. Die EZ-3 sendet das Kommando <PRÜFEN> mit der Adresse <ALL> dreimal im Abstand von einer Sekunde. Dadurch werden auch "verlorene Adressen" sicher angesprochen. Der Zustand wird im Display durch den Status "Prüfautomatik läuft" angezeigt. Gleichzeitig werden alle angeschlossenen Geräte angewiesen, die eigene Prüfautomatik auszuschalten, um Doppelprüfungen zu vermeiden.
- 2. Nach 40 Sekunden (Prüfzeit abgelaufen) wird von jeder Adresse im System eine Statusmeldung gefordert. Bei ausbleibenden Meldungen wird bis zu dreimal nachgefordert, dann ein Kommunikationsfehler registriert. Dieser Zustand wird im Display durch den Status "Statusabfrage" mit der Anzeige der im Moment angesprochenen Adresse angezeigt. Sende- und Empfangszyklen werden durch die Leuchtdioden TxD (Senden) und RxD (Empfangen) signalisiert.
- 3. Tritt während der Statuskontrolle ein Fehler auf, wird dies durch die rote LED "Alarm" kurz angezeigt. Ist während der kompletten Prüfung ein Fehler aufgetreten, so wird am Ende des Prüfzyklus die rote LED dauerhaft eingeschaltet und der Relaiskontakt "Alarm" aktiviert. Der Kontakt kann durch einen beliebigen Tastendruck zurückgeschaltet (quittiert) werden. Die LED bleibt bis zur nächsten fehlerfreien Prüfung an.

#### **Option "Konverterbetrieb"**

Über die DSUB-Buchse kann ein PC mit der Software "PC-Zentrale" angeschlossen werden. Nach dem Verbindungsaufbau schaltet sich die EZ3 in den Converter-Mode und fungiert nur noch als Bus-Treiber. Die EZ3 selbst führt nun keine Funktion mehr aus. Die komplette Steuerung erfolgt über die PC-Zentrale.

#### **Option "Notlichtblockierung"**

Diese Option dient zur Notumschaltungsverhinderung in Betriebsruhezeiten. Bei Betätigung des Schalters wird entsprechendes Busdauersignal gesendet. Bei Busunterbrechung oder Ausfall der Zentrale schalten die angeschlossenen Geräte normal auf Notbetrieb.

#### **EZ-3-Logbuch**

Das integrierte Logbuch hat eine variable Kapazität, die sich nach der Anzahl der angeschlossenen Geräte richtet (Systemadressen). Die Anzahl darf sich im Betriebsverlauf ändern. Die Änderungen werden automatisch registriert, die alten Einträge bleiben erhalten. Die Speicherkapazität ist anhand der angeschlossenen Geräte zu ermitteln.

6750 Formel: ------------------------------------------ [Jahre] ((Anzahl Geräte : 8) + 10) \* 52

Beispiele:

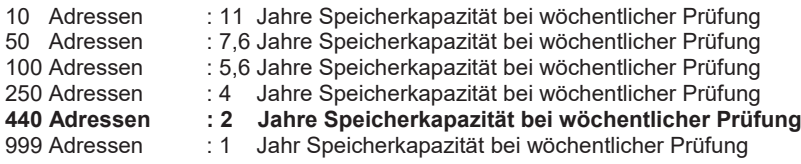

Ist die Speicherkapazität erschöpft, so wird jeweils der älteste Eintrag gelöscht, um Platz für den aktuellen Eintrag zu schaffen. Somit bleiben die Einträge für den maximalen Zeitraum immer erhalten. Eine komplette Löschung des Prüfbuches ist ausschließlich durch das Servicepersonal möglich. Auch bei einer Systeminitialisierung auf Werkseinstellung bleiben die Einträge im Prüfbuch erhalten.

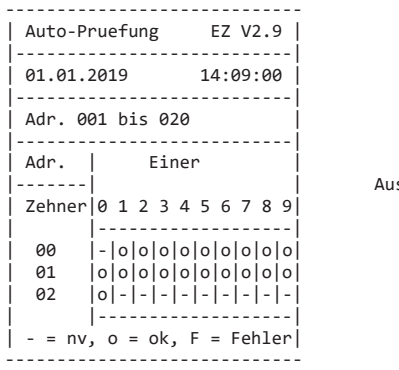

sdruck-Beispiel

Für die korrekte Anzeige am Bildschirm muss eine Terminal-Schrift (Consolas) ausgewählt sein, sonst werden die Grafikzeichen nicht richtig dargestellt. Für Drucker gilt das gleiche.

#### **Sonderfunktionen**

Zur Inbetriebnahme einer Anlage und bei der Fehlersuche sind per Sonderbedienung hilfreiche Funktionen aufrufbar, die für den normalen Betrieb nicht erforderlich sind. Um übersichtlich zu bleiben, sind diese Funktionen in den einzelnen Menüs nicht dokumentiert.

**Autoprüfen auslösen**: Durch Betätigen der Tasten (nacheinander!) "A", "P" und "F2" im Hauptmenü wird sofort eine Auto-Prüfung ausgelöst. Voraussetzung ist, dass im System-Menü die Autoprüfung aktiviert ist. Durch diese Funktion ist beim manuellen Testen der Anlage eine Umstellung der Prüfzeit nicht nötig.

Betriebdauertest auslösen: Wie Autoprüfen, nur mit "B", "T" und "F2".

**Reset auslösen**. Sollte aus unerfindlichen Gründen die EZ-3 im Programmablauf irgendwo gestört sein, so kann mit der Tastenfolge "R", "S" und "F2" im Hauptmenü ein System-Neustart ausgelöst werden.

**Displaylicht ein- / ausschalten**: Mit der Tastenfolge "L", "E" und "F2" im Hauptmenü wird die Displaybeleuchtung dauerhaft eingeschaltet und ein längeres Beobachten der Anzeige bei Dunkelheit ist möglich. Ist die Beleuchtung nicht mehr nötig, so sollte sie mit der Tastenfolge "L", "A" und "F2" wieder ausgeschaltet werden, um die Erwärmung auf ein Minimum zu beschränken. Im Normalbetrieb schaltet sich die Beleuchtung bei jedem Tastendruck für ca. 1 Minute ein.

**Autoscan im Prüfbuch: Diese Funktion wird mit "A", "S" und "F2" im Menüpunkt** Prüfstatus / Buch ausgelöst und bewirkt ein automatisches "Scannen" des Prüfbucheintrages. Man muss dann nicht von Hand die nächsten Adressen anwählen. Ein Stoppen des Scans erfolgt durch die gleiche Kombination.

**Erste bzw. letzte Adresse im Prüfbuch anzeigen**: Zum Springen an den Anfang oder das Ende des Prüfbucheintrages können diese Befehlsfolgen benutzt werden. An den Eintraganfang gelangt man mit "E", "A" und "F2", an das Ende mit "L", "A" und "F2".

**Notlichtblockierung ein- bzw. ausschalten: Mit "N", "B" und "F2" wird ein** intermittierendes Blocksignal ausgesendet, welches an den angeschlossenen Leuchten ähnlich dem Fernschaltersystem eine Notlichtumschaltung verhindert. Fehlt das Signal durch ausschalten oder Buskabelbruch, so wird automatisch die reguläre Umschaltung aktiviert.

Automatische Adresssuche: Mit "A", "F" und "F2" wird der Autofind innerhalb des im Systemmenü eingestellten Adressbereiches gestartet. Nicht gefundene Adressen werden ausgeblendet, Mit "R", "A" und "F2" werden ausgeblendete Adressen neu durchsucht.

Konfiguration der Notbetriebszeit übertragen: Mit "B", "Z" und "F2" wird die in der EZ-3 gespeicherte Konfiguration an die Geräte gesendet.

**Konfiguration der Gruppenzuordnung übertragen: Mit "G", "Z" und "F2" wird die in der** EZ-3 gespeicherte Konfiguration an die Geräte gesendet.

Konfiguration der Betriebsmodi übertragen: Mit "M", "Z" und "F2" wird die in der EZ-3 gespeicherte Konfiguration (BS/DS) an die Geräte gesendet.

#### **Die Inbetriebnahme eines EmLOC-Systems**

Die Inbetriebnahme des installierten Systems verläuft in den meisten Fällen bei ordnungsgemäßem (polrichtigen) Anschluss der Datenleitung und richtiger Adressierung der EmLOC-Geräte problemlos. Nach Anschluss der Spannungsversorgungen ist lediglich im Menü "Systemkonfiguration" der Adressbereich der angeschlossenen Geräte zu wählen und die gewünschten Einstellungen zur Prüfautomatik vorzunehmen. Fertig. Gehen Sie mit 2x "F1" drücken zurück zum Hauptmenü und lösen Sie durch die Tastenfolge "A" "P" und "F2" einen Autoprüfzyklus aus. Es werden nun alle angeschlossenen Geräte auf "Prüfen" geschaltet. Nach ca. 40 Sekunden wird von den einzelnen Adressen der entsprechende Status abgefragt und das System kann bewertet werden.

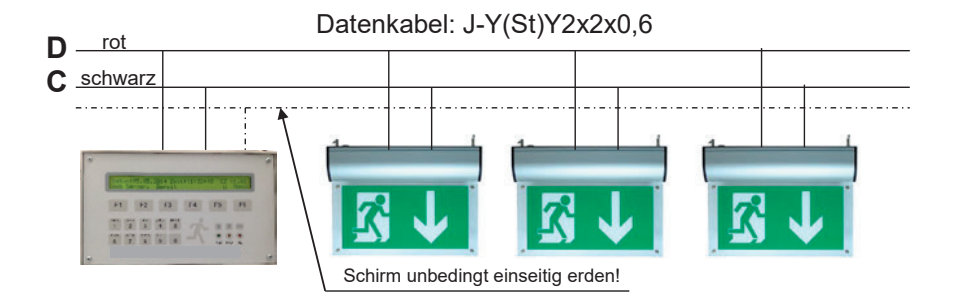

#### **Anschluss einer PC-Zentrale**

Bei angeschlossener PC-Zentrale (über COM-Server o.ä.) kann die EZ3 als Konverter benutzt werden. Die Funktionen der EZ3 ruhen bis zur Trennung von der PC-Zentrale.

#### **EZ-3 konfigurieren**

Die Konfiguration geschieht im Systemmenü oder via EZ3-Tool 2019. Die Verbindung erfolgt via PC-Schnittstelle (115200 Baud). Bei Bestückung mit der Webserveroption kann im gleichen Umfang via Netzwerk konfiguriert werden.

#### **Fehlerbehebung**

In der Regel sind es eigentlich keine "Fehler", sondern Interpretationsprobleme, die zu Rückfragen oder Mängelmeldungen führen. Die häufigsten Fälle sind diese:

- *Keine Kommunikation möglich*: Sollte überhaupt keine Kommunikation stattfinden, so ist die Spannung an der Datenleitungsklemme zu messen. Zwischen C und D sollte an der EZ-3 eine Gleichspannung von +14 bis +16 Volt (C= GND) zu messen sein. Evtl. Datenleitung abklemmen. Bei einem Wert unter +10 Volt sind die angeschlossenen Geräte auf Verpolung oder Kurzschluss der Datenleitung zu kontrollieren. Ist die Versorgungsspannung an der EZ-3 in Ordnung, so kann ein Fehler durch Leitungsbruch (Datenspannung am EmLOC-Gerät messen) oder falsche Adressierung (kontrollieren) vorliegen.
- Es wird *ein Leuchtmittelfehler* gemeldet *obwohl die Leuchtenfunktion in Ordnung* ist: Bei EmLOC-Geräten mit Sensoreingängen (ESM) sind diese evtl. nicht angeschlossen oder defekt.
- *Es wird ein Leuchtmittelfehler gemeldet*: Die Leuchte schaltet kurz nach Umschaltung ab. In den meisten Fällen ist bei der Inbetriebnahme die Akkukapazität der Leuchten ganz unten (Akku leer) oder der Akku nicht oder verpolt angeschlossen. Bei Auslieferung der Leuchten ist der Akku generell abgezogen und muss bauseits wieder angeschlossen werden. Nach der Inbetriebnahme benötigen die Leuchten / Geräte mindestens 24 Stunden Ladezeit, bevor Prüfungen bzw. Tests erfolgen.
- Angeschlossene *Geräte schalten eigenständig* ohne angeschlossene Zentrale *auf Prüfen*: Alle EmLOC-Geräte haben einen eigenen automatischen wöchentlichen Prüfzyklus, der eine Selbstdiagnose ermöglicht, wenn keine Zentrale vorhanden ist. Dieser wird bei der Inbetriebnahme aktiviert. Eine angeschlossene EmLOC-Zentrale schaltet diesen internen Prüfzyklus bei allen Geräten nach der ersten Autoprüfung automatisch ab.

Bewährt hat sich folgende Vorgehensweise bei der Installation:

- Zuerst Zentrale installieren und in Betrieb nehmen.
- Kleinere Leuchtenabschnitte installieren (etagenweise) und sofort mit der Zentrale manuell (jede Adresse für sich) überprüfen (Status abfragen).
- Trennmöglichkeiten im Datenbus vorsehen (Etagentrenner, Gebäudetrenner).
- Bei sehr langen Datenleitungsstrecken EmLOC-Verstärker (Repeater) verwenden.

### EmLOC-**Daten-Repeater (Verstärker)**

In ungünstigen Fällen kann es bei sehr langen Verbindungswegen und großer Abschlusslast zu Störungen bei der Datenübertragung kommen. Hierbei ist der Spannungsabfall an der Verbindungsleitung größer als an den angeschlossenen Geräten (die Impedanz der Endgeräte liegt bei 1 kOhm). Dieser Fall kommt teilweise bei Neuinstallationen in vorhandenen Gebäuden (Altbauten) vor, wo planungstechnisch eine optimale Kabelführung nicht mehr möglich ist.

In solchen Fällen ist ein größerer Kabelquerschnitt oder an den Schnittpunkten der Einsatz von Datenverstärkern zu empfehlen. Ein Datenverstärker treibt bis zu 100 EmLOC-Geräte. Am Ausgangszweig des Verstärkers können bei Bedarf weitere Verstärker angeschlossen werden, so dass nahezu jede Strecke zu überwinden ist.

Beim Einsatz eines EmLOC-Gerätes können bis zu 2km Leitung ohne Verstärker verlegt werden. Bei mehreren Geräten verkürzt sich die mögliche Leitungslänge entsprechend.

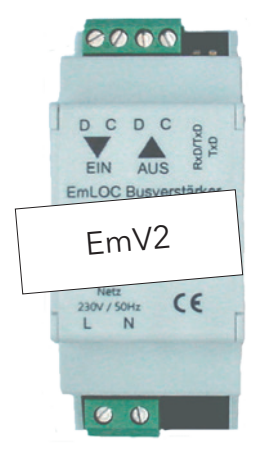

Der EmV2 treibt bis zu 100 Endgeräte und sorgt für eine galvanische Trennung von Leuchtengruppen. Bei der Installation muss unbedingt darauf geachtet werden, dass der EmLOC-Bus des EmV2 keinen Kontakt mit anderen Bussen hat.

Die von der Zentrale kommende Busleitung wird an den Anschluss "EIN" angeschlossen, der Anschluss "AUS" an die zu versorgenden Geräte. Zwei LEDs zeigen die Datenkommunikation an. Der Schirm des abgehenden Kabels ist ebenfalls zu erden.

Bei der Projektierung des Systems sollten entsprechende Abschnitte getrennt an die Zentrale angeschlossen werden. Die Aufteilung nach Etagen hat sich auch bei einer evtl. Fehlersuche bewährt. Die Einrichtung von zugänglichen Trennstellen der einzelnen Abschnitte ist zu empfehlen.

Holen Sie sich Planungsunterstützung bei Ihrem Lieferanten!

#### **Software "EZ3-Tool 2019"**

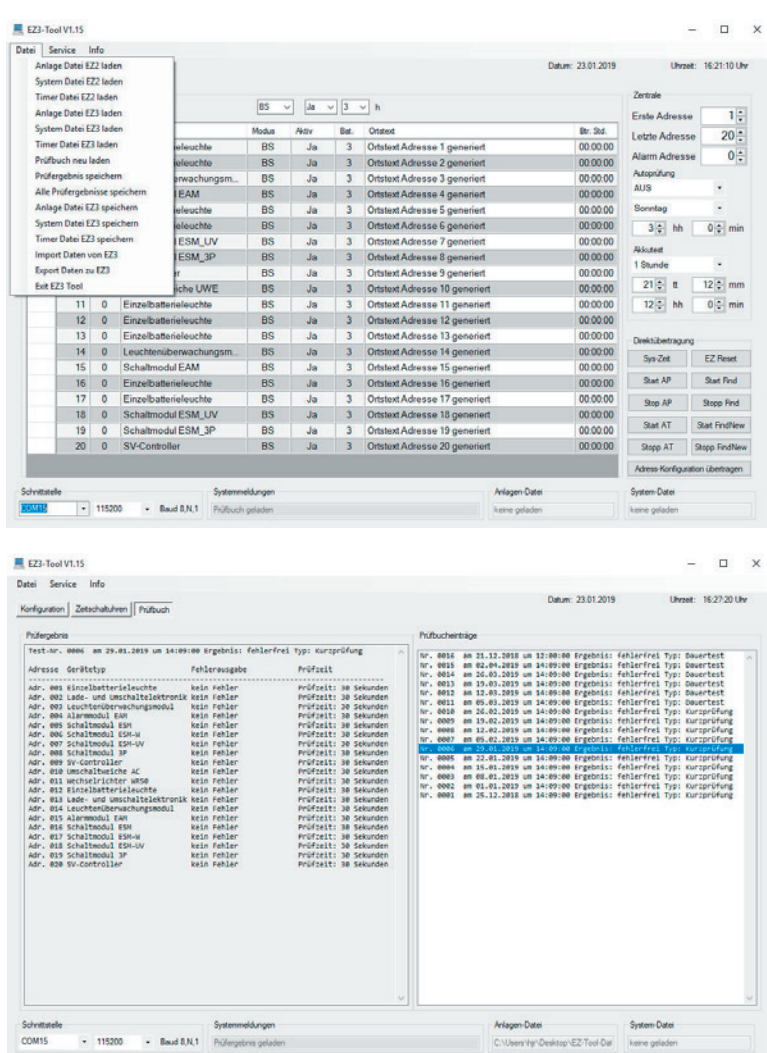

#### **Option Webserver**

Die Option Webserver enthält eine eigene Dokumentation.

#### **Gehäuseabmessungen EZ-3**

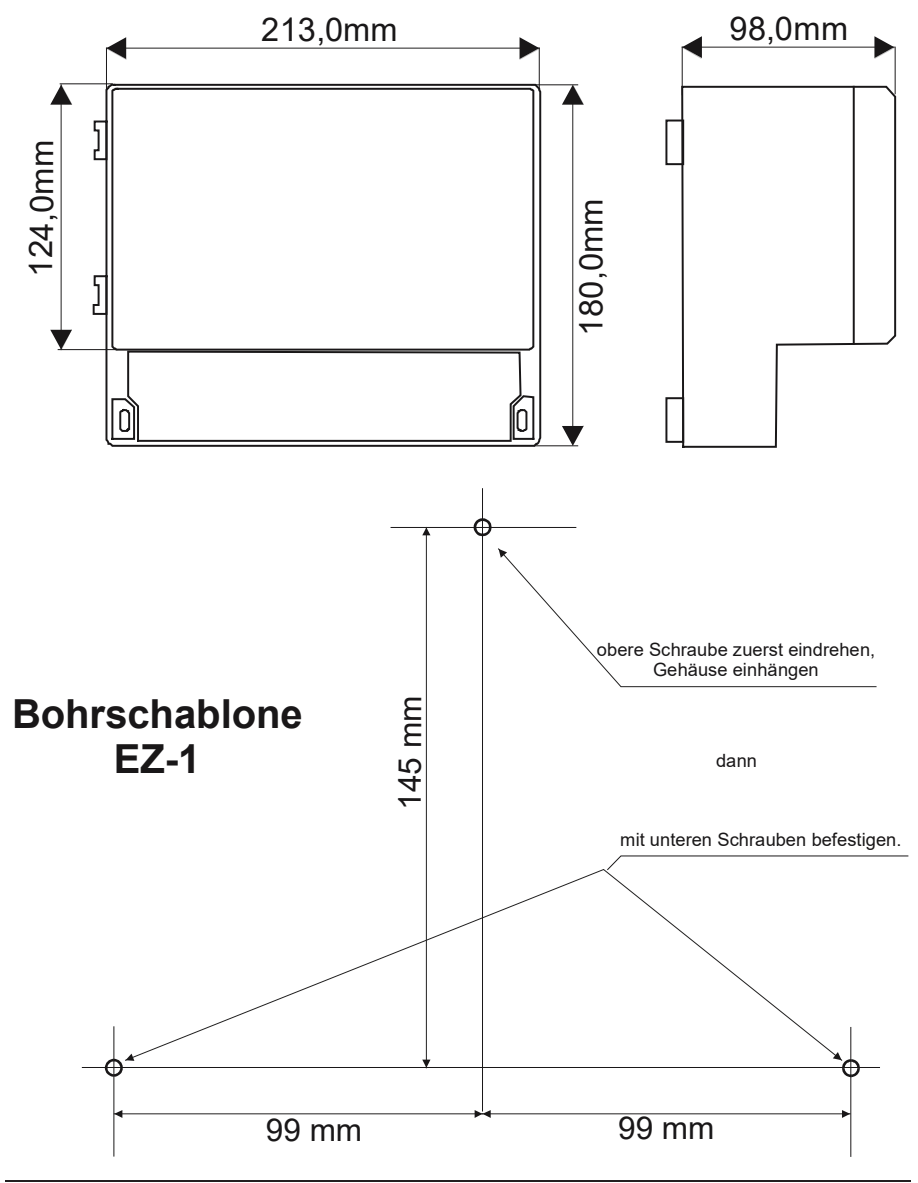

#### Installationsübersicht:

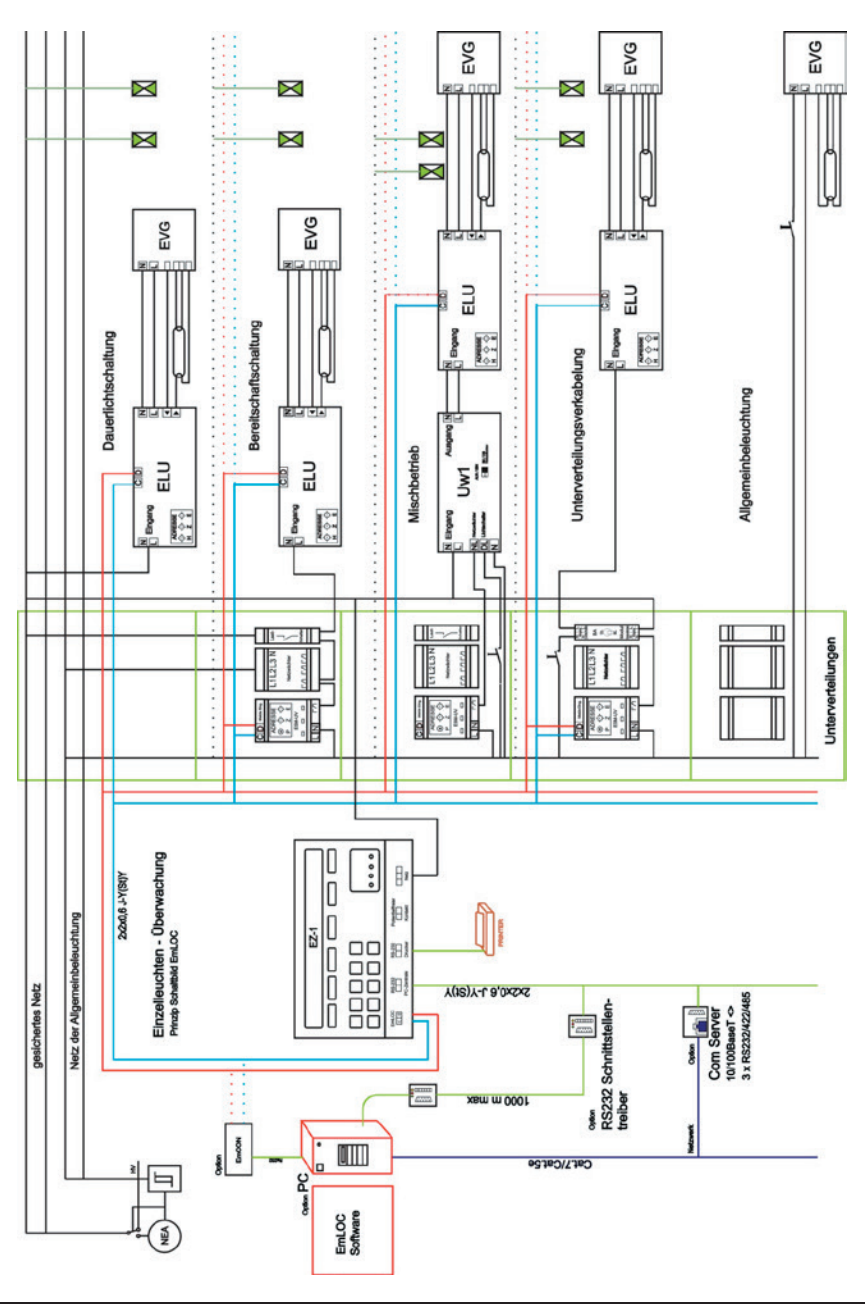

#### Wartungsbuch

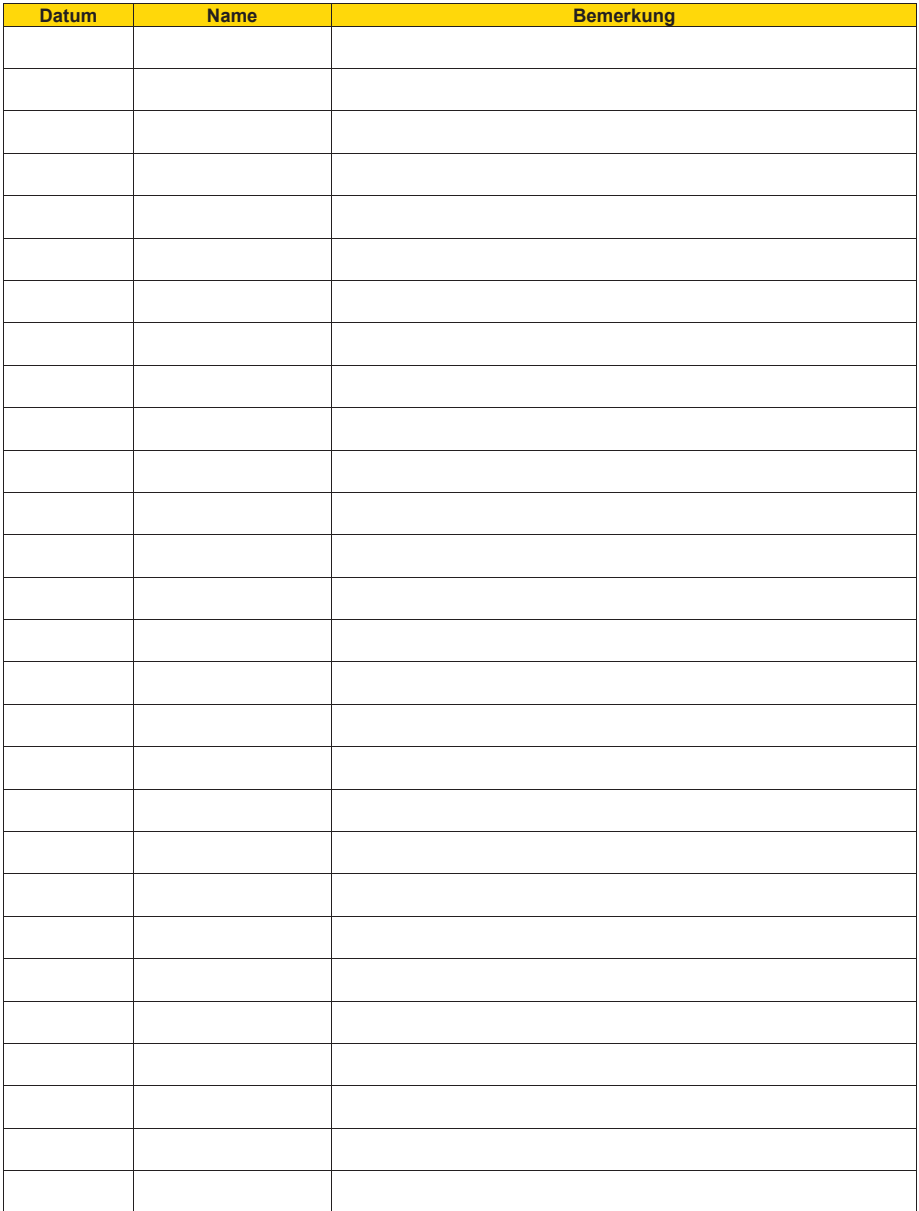

Projekt:

Inbetriebnahme:

Servicenummer/-name:

#### **Schnelle Inbetriebnahme**

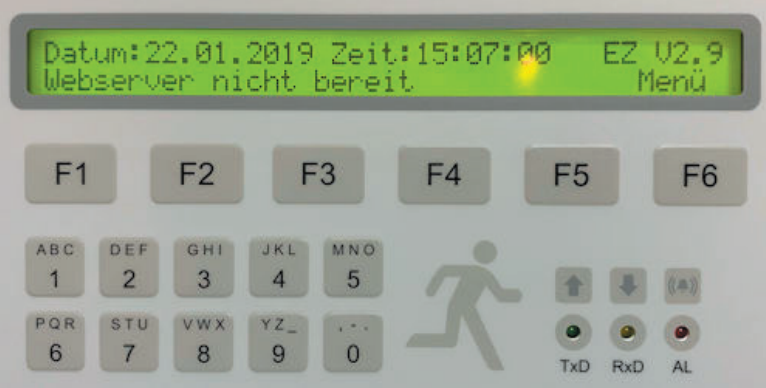

Geräte einlesen:

- Menü (F6) drücken
- Syst. (F6) drücken
- Adressbereich eingeben. (F4, dann erste Adresse mit Zifferntasten eingeben, F5, dann letzte Adresse mit Zifferntasten eingeben).
- Pfeil nach unten (F3). Mit F5 schnelles Suchen wählen.
- 2x ENDE (F1) drücken. Hauptmenü.
- Tasten "A", "F" und "F2" nacheinander drücken (Autofind auslösen)
- Warten bis letzte Adresse abgefragt wurde
- FERTIG.

Kontrolle der gefundenen Geräte:

- "Menü" (F6) drücken
- "Gerät" (F3) drücken
- "Zeigen" (F2) drücken
- Mit "Adr+" (F3) Adressen kontrollieren. Sind alle Adressen belegt, so sind die Modulbezeichnungen eingetragen. Wurde eine Adresse nicht gefunden, so steht dort ..\*\*\* ausgeblendet\*\*\*"

Danach im Syst-Menü die Parameter für die Autoprüfung einstellen.

Für Einzelbatteriesysteme "wöchentliche Prüfung" wählen, für Zentralbatteriesysteme "tägliche Prüfung"

Für weitere spezielle Einstellungen verwenden Sie die Tool-Software (kostenlos auf unserer Webseite.